# Klas FastNet Series Switches KlasOS 5.3 Common Criteria Configuration Guide

Version: 1.0 Date: August 09, 2021

Prepared By: Acumen Security 2400 Research Blvd Suite 395 Rockville, MD, 20850 www.acumensecurity.net

# **Table of Contents**

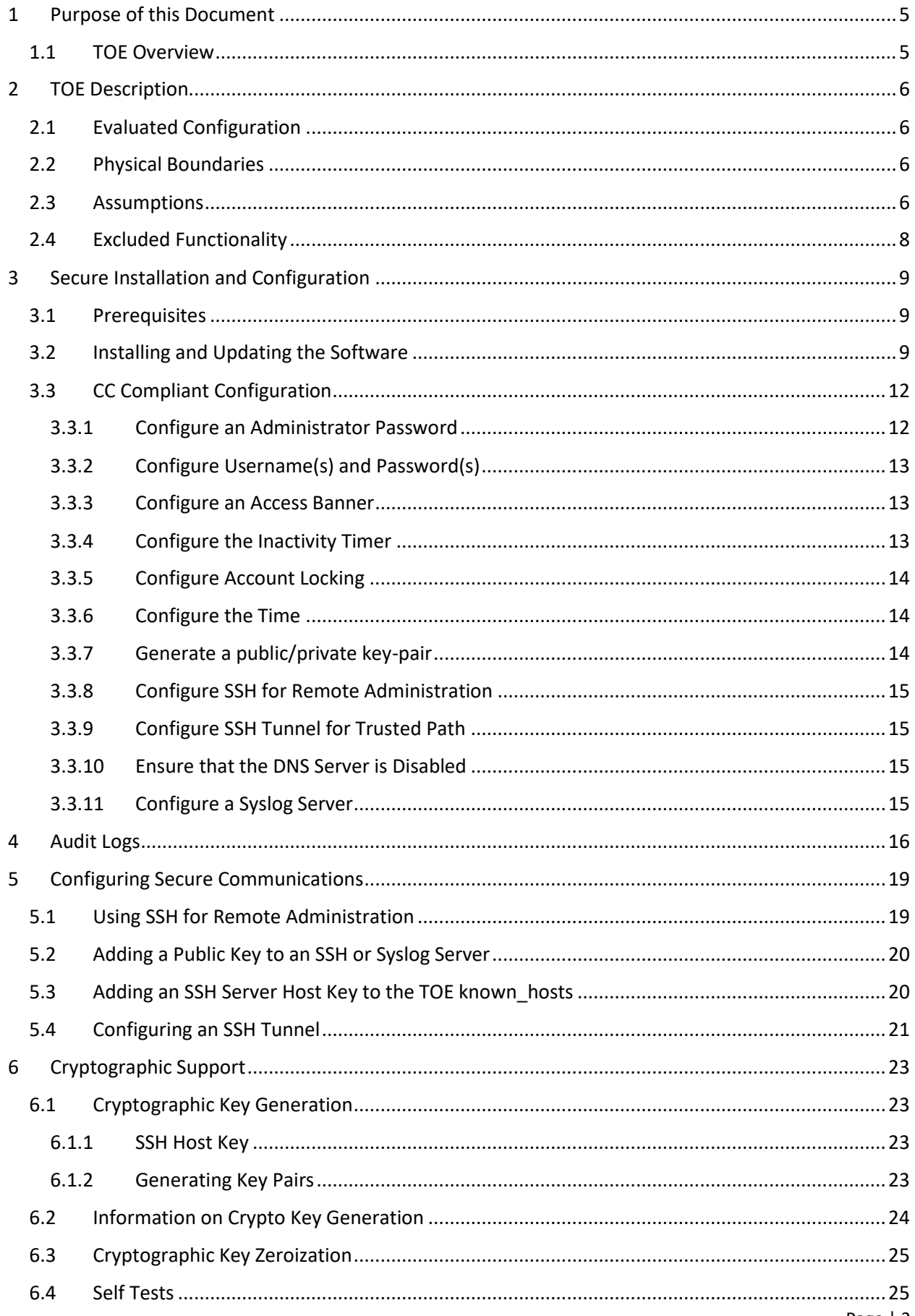

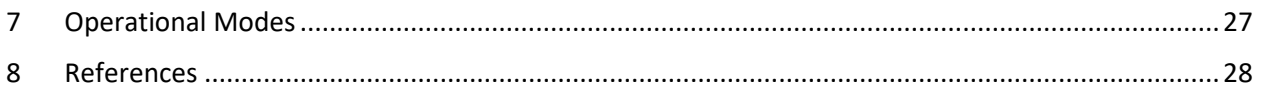

# **Revision History**

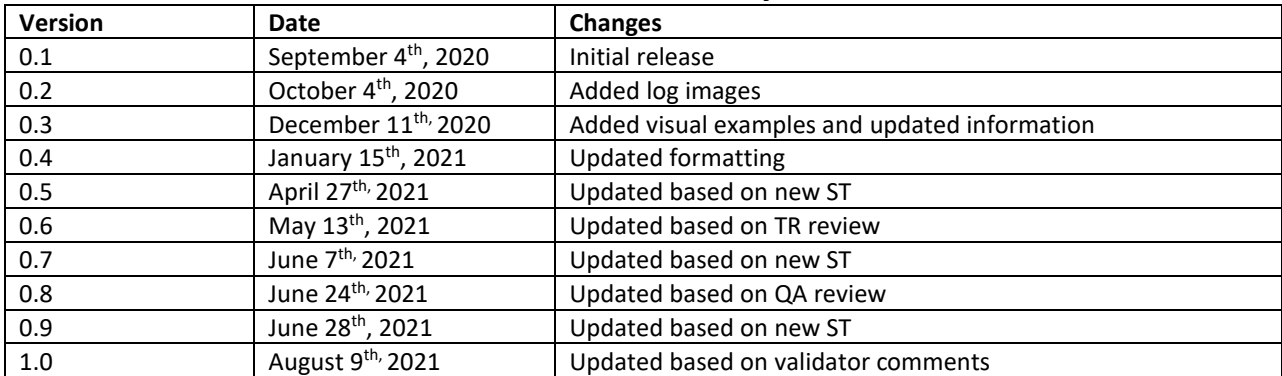

# <span id="page-4-0"></span>**1 Purpose of this Document**

This document is a guide for the Klas FastNet Series Switches implementation of the Protection Profile for Network Devices, Version 2.2e [NDcPP v2.2e]. The information contained in this document is intended for Administrators who would be responsible for the configuration and management of the Klas FastNet Series Switches which runs on the KlasOS operating system.

This document will guide how to install, configure, and operate the device in a Common Criteria Compliant mode.

- Prerequisites for installing Klas FastNet Series Switches.
- How to Klas FastNet Series Switches.
- The secure communication mechanisms employed KlasOS.
- How to update the KlasOS Firmware.

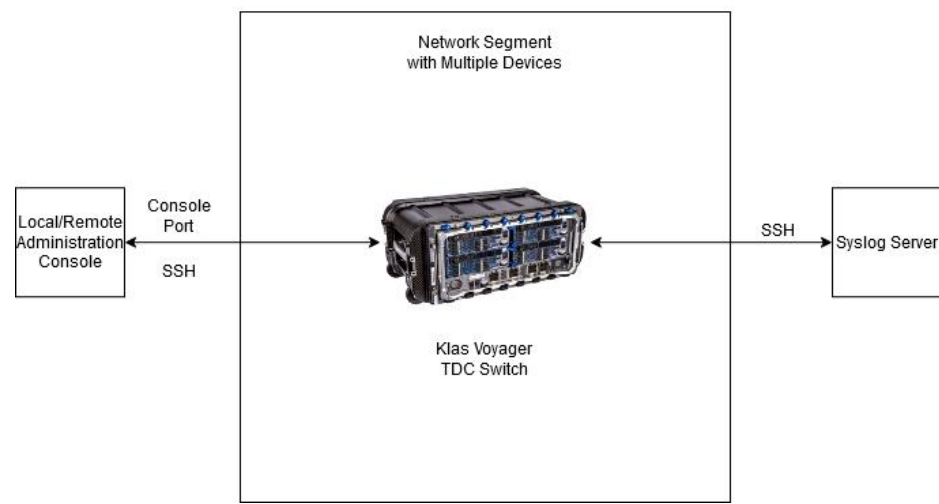

### Klas Voyager TDC Switch Deployment Diagram

**Figure 1: Klas Voyager TDC Deployment Diagram**

### <span id="page-4-1"></span>1.1 **TOE Overview**

The TOE is the Klas Fastnet Series Switches Klas OS 5.3. (herein referred to as the "TOE") It runs the KlasOS firmware, which provides connectivity to multiple devices contained within the same network segment. A real-time clock is present on all KlasOS devices. Authentication can be performed locally or over a trusted channel using SSH. All logs can be securely transferred to a syslog server. KlasOS provides a Command Line Interface (CLI) for device configuration. The Klas Fastnet switches range of products provide expandable, enterprise-grade, rugged mobility solutions.

# <span id="page-5-0"></span>**2 TOE Description**

# <span id="page-5-1"></span>2.1 **Evaluated Configuration**

The TOE also supports (sometimes optionally) secure connectivity with several other IT environment devices, including the following:

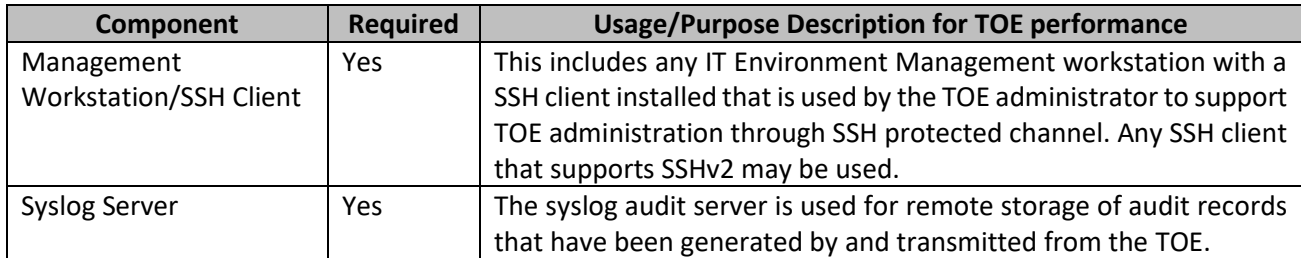

### **Table 1: IT Environment Components**

# <span id="page-5-2"></span>2.2 **Physical Boundaries**

The TOE consists of the following devices:

• Klas Voyager TDC 10G Switch and Klas Voyager TDC 12GG Switch running KlasOS v 5.3.5 on Marvell Prestera 98DX8212 (ARM v7) processor.

## <span id="page-5-3"></span>2.3 **Assumptions**

This section describes the assumptions made in identification of the threats and security requirements for Network Devices. The Network Device is not expected to provide assurance in any of these areas, and as a result, requirements are not included to mitigate the threats associated with them. The table below describes conditions which are assumed to exist in the environment where the TOE is deployed. These assumptions are referenced from the PP and remain unchanged from their original source.

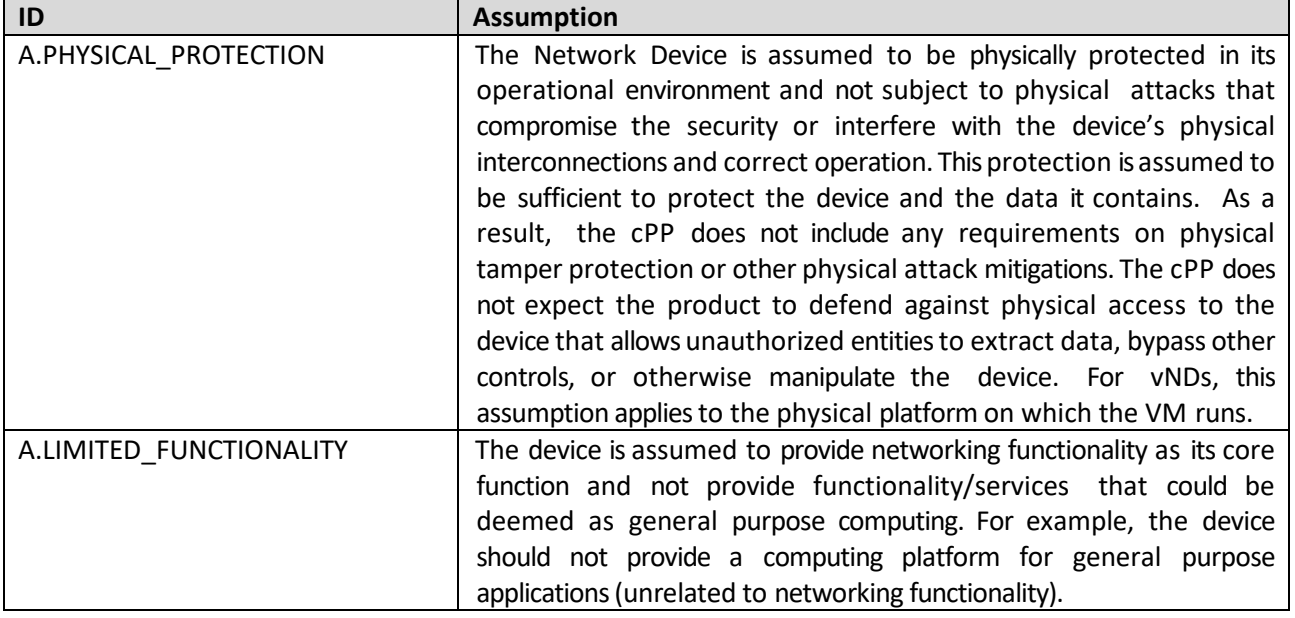

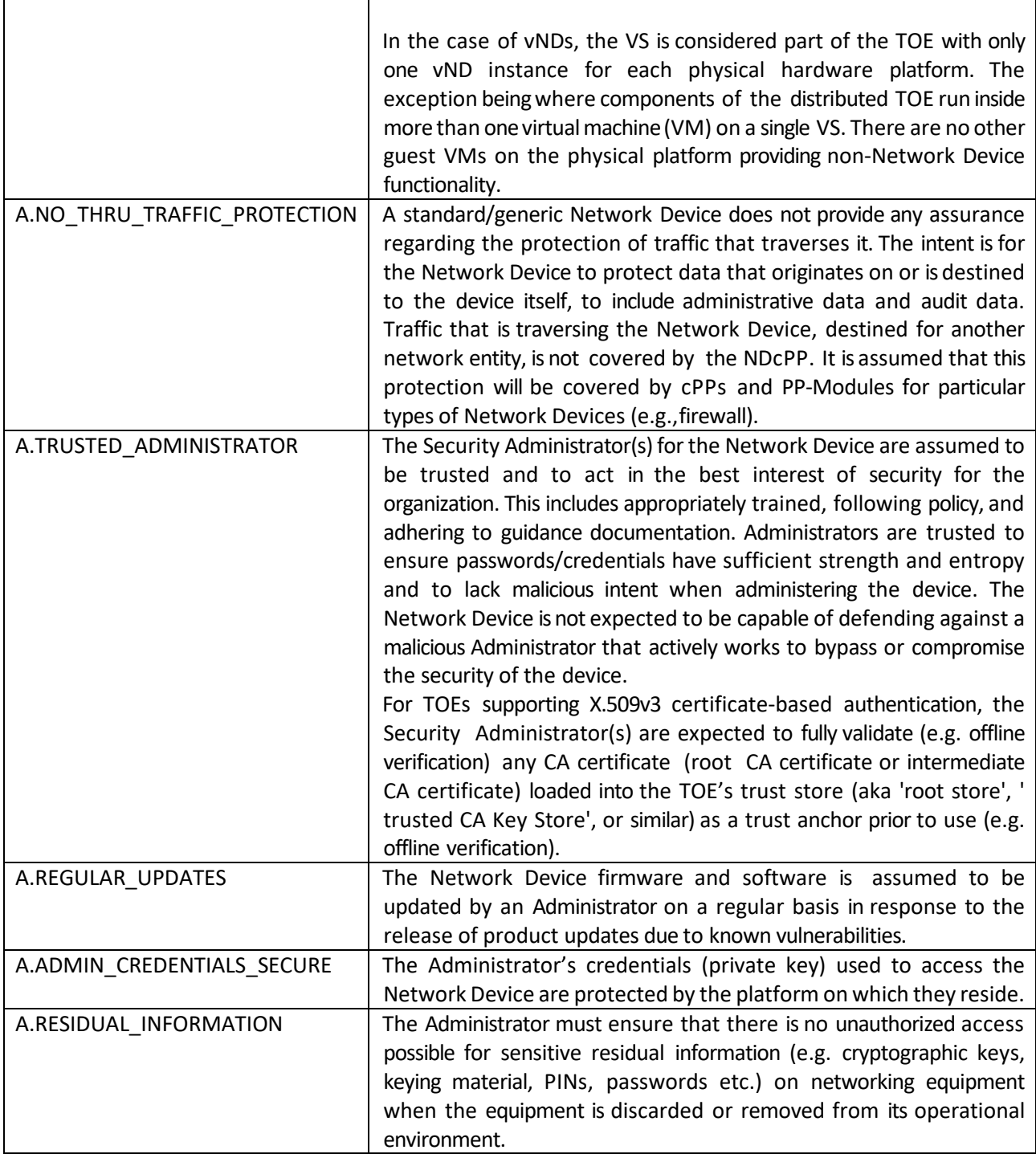

# <span id="page-7-0"></span>2.4 **Excluded Functionality**

The following TOE functionalities are not within the scope of the evaluation and have therefore been excluded from the evaluation:

- SNMP
- NTP

The TOE has all the above functionalities disabled by default and should not be enabled for the Common Criteria evaluated configuration.

The following TOE functionalities will not be evaluated to comply with the CC Compliant configuration of the TOE:

- Spanning Tree Protocol (STP)
- Port Security

# <span id="page-8-0"></span>**3 Secure Installation and Configuration**

## <span id="page-8-1"></span>3.1 **Prerequisites**

The device must be configured to operate in Common Criteria validated mode. Please refer to Section 3.3 'CC-Compliant-Configuration' for instructions on configuring the TOE in Common Criteria mode. Prior to configuration, the following steps must be followed to prepare the TOE for configuration:

- Ensure that the Klas Voyager TDC Switch is not connected to any external network prior to initial configuration. The proper firmware should be installed and verified prior to any network connectivity as well.
- Download the KlasOS Common Criteria validated firmware image from the source below:
	- o [https://helpdesk.klastelecomservices.com/customer/en/portal/topics/900574-voyager--](https://helpdesk.klastelecomservices.com/customer/en/portal/topics/900574-voyager---software-downloads/articles) [software-downloads/articles](https://helpdesk.klastelecomservices.com/customer/en/portal/topics/900574-voyager---software-downloads/articles)

**NOTE:** User registration is required to download the firmware images.

- Before powering on the TOE, connect a PC or laptop to the console port using an RJ-45 to RS-232 console cable and configure the terminal emulator with the following settings:
	- o Baud: 9600
	- o Data bits: 8
	- o Parity: None
	- o Stop bits: 1
	- o Flow control: none

Initial installation and configuration of the TOE must first be done through local console before remote administration through SSH can be enabled.

# <span id="page-8-2"></span>3.2 **Installing and Updating the Software**

Once all perquisites have been met, follow the steps below while still connected to the TOE via the console port:

1. Power on the TOE and wait until it boots completely. You will see the following once finished:

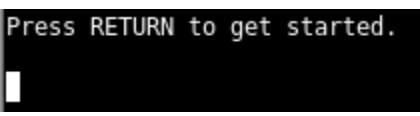

2. Pressing **<ENTER>** here will give a <**TDCswitch>** prompt.

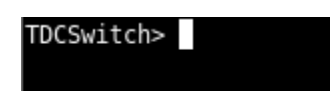

3. Enable Privileged EXEC Mode:

```
TDCSwitch> enable
Dec 15 13:49:46 TDCSwitch CLI[23534]: (admin) (test) (ttyS0) startup : Success
TDCSwitch#
```
4. Configure interface Management0/0 with an IP address and subnet mask. An example can be seen below:

```
TDCSwitch# configure terminal
TDCSwitch(config)# interface Management0/0
TDCSwitch(config-if)# ip address 10.1.2.53 255.255.255.0
TDCSwitch(config-if)#
TDCSwitch(config-if)# end
|TDCSwitch#
```
**Note:** The IP address used above is for example purposes only. Please use an adequate IP address which complies with your appropriate network environment.

- 5. Configure the connected PC or laptop with an IP address on the same network as the IP address configured on the previous step.
- 6. Copy the downloaded software to the PC/laptop and move it to the SCP server or TFTP server directory.
	- o If using SCP to copy the software do the following:

#### **copy scp: flash:**

You will be required to enter the IP address and username for the SCP server and the name of the firmware image to be copied.

o If using TFTP to copy the software do the following:

#### **copy tftp: flash:**

You will be required to enter the IP address of the TFTP server and the name of the firmware image to be copied.

**NOTE:** The image that is loaded unto the TOE must be a different name than the currently active image. Sharing the same name would otherwise cause the active image to be overwritten and result in a digital signature verification failure, causing both images to be deleted.

o An example of a full SCP file transfer can be seen below:

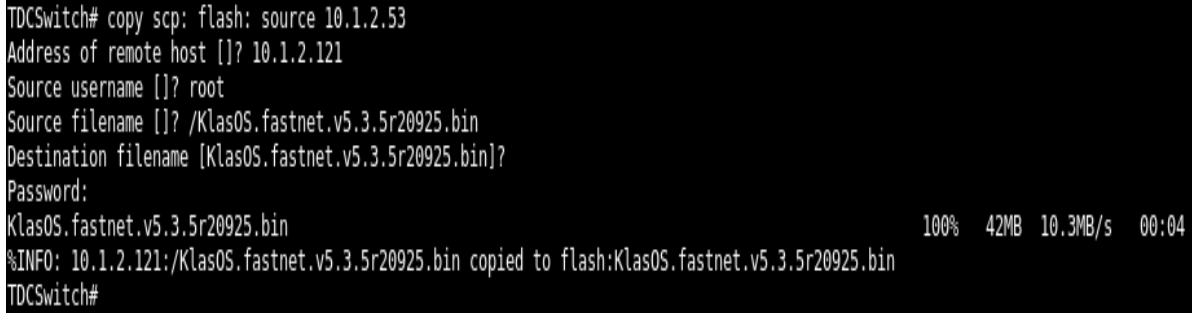

• Check which images are present using the '**show flash**:' command:

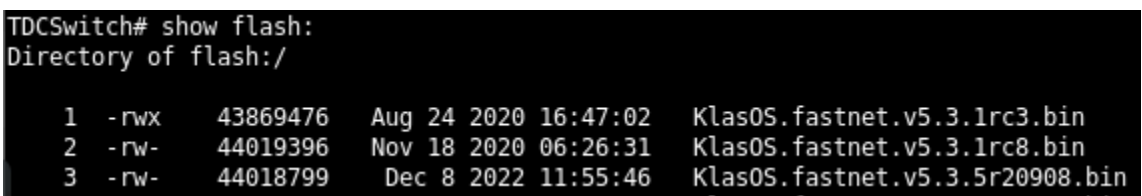

- Verify the signature on the firmware image:
	- $\circ$  The uploaded firmware image must be verified to check that the digital signature is correct before proceeding any further using

**verify /bootimgver flash: <name of image>**

```
TDCSwitch# verify /bootimgver flash: KlasOS.fastnet.v5.3.5r20908.bin<br>%INFO: For large files this may take some time to complete.
Set exec-timeout accordingly.
Signature of flash:KlasOS.fastnet.v5.3.5r20908.bin = RSA VERIFY SUCCESS
```
• Specify that this newly copied image is the image to be booted:

#### o **boot system flash <name of image>**

TDCSwitch(config)# boot system flash KlasOS.fastnet.v5.3.5r20908.bin TDCSwitch(config)#

Once this command is executed, the new image will now load when the system is rebooted.

• Reboot the device:

o **reload**

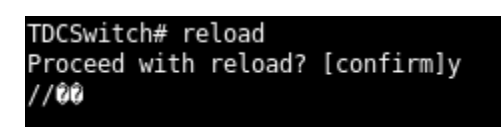

- You can verify the currently active version of the TOE with the following command:
	- o **Show version**

### <span id="page-11-0"></span>3.3 **CC Compliant Configuration**

To ensure the TOE is operating in a CC-Compliant configuration the following actions must be performed on the TOE after the CC firmware image has been loaded and verified:

- Configure an administrator password.
- Configure username(s) and password(s).
- Configure an access banner.
- Configure the inactivity timer.
- Configure account locking.
- Configure the time.
- Generate a public/private key-pair.
- Configure SSH for remote administration.
- Configure SSH tunnel for trusted path.
- Ensure that the DNS is disabled.
- Configure a syslog server.

All these functions and their configuration are explained in detail below.

#### <span id="page-11-1"></span>3.3.1 Configure an Administrator Password

The TOE supports the local definition of users with corresponding passwords. The passwords can be composed of any combination of upper- and lower-case letters, numbers, and special characters that include these characters include the following:

## "!", "@", "#", "\$", "%", "^", "&", "\*", "(", ")", "~", "<", ">", ",", ".", "/", ":", ";", "\_", "+", "-", "=", "{", "}", "[", "]", "|"

The minimum password length can be configured by the Administrator and can range from 15 to 128 characters.

The administrator password is configured on the TOE using the following command in Global Configuration mode:

#### |TDCSwitch(config)# enable secret Qwerty123P@ssword!

The password must be at least 15 characters. The minimum password length of at least 15 characters can be set with the following command:

### TDCSwitch(config)# security passwords min-length 15

**NOTE:** Only after the administrative user presents the correct authentication credentials will they be granted access to the TOE administrative functionality. No TOE administrative access is permitted until an administrator is successfully identified and authenticated. All administrative functions are available remotely and through local console as long as the user is properly authenticated.

### <span id="page-12-0"></span>3.3.2 Configure Username(s) and Password(s)

Non-administrative usernames and passwords are configured using one of the following commands in Global Configuration mode:

o For a password using a SHA512 hashing algorithm

### TDCSwitch(config)# username Example2 algorithm-type sha512 secret Exampl3P@ssw0r d123!

Passwords will appear in clear text during creation but will be obscured during login.

### <span id="page-12-1"></span>3.3.3 Configure an Access Banner

The TOE can use the login banner to display an advisory notice and consent warning message regarding use of the TOE. This message is displayed before the login prompt is shown. To set the login banner do the following from the Global Configuration mode:

● This command would set the login banner to "This is my login banner":

### TDCSwitch(config)# banner login "This is my login banner"

To add a banner with multiple lines, use "///" in the command above to add a carriage return/line feed (CR/LF).

● This command would set a multi-line login banner:

TDCSwitch(config)# banner login "This is my login banner///This is the second li ne of my login banner"

<span id="page-12-2"></span>3.3.4 Configure the Inactivity Timer

A session inactivity timer should be configured for both, local console, and remote SSH sessions. After this time-period expires, the session will close, and the user will be logged out. To configure the session inactivity timer for the local console, do the following from Global Configuration mode:

- **line console 0** 
	- o **exec-timeout <mins> <secs>**

TDCSwitch(config)# line console 0 TDCSwitch(config-line)#exec-timeout 1 30

### <span id="page-13-0"></span>3.3.5 Configure Account Locking

The TOE can be configured so that a remote user will be locked out after a number of unsuccessful login attempts. The remote user will be locked out until a local administrator manually unlocks the account from a local console.

**NOTE:** The TOE will always allow a user to authenticate using the local console port, even if the user account is locked. This behavior is not configurable.

The following command can be used to configure a maximum number of authentication attempts by a user from global configuration mode:

### ● **aaa authentication attempts max-fail <number of failures>**

### TDCSwitch(config)# aaa authentication attempts max-fail 3

The administrator may re-establish a user's access with the following command:

• **clear aaa remote user username <name of user>**

TDCSwitch# clear aaa remote user username userl

<span id="page-13-1"></span>3.3.6 Configure the Time

The TOE has a real-time clock that can be used as a reliable time source. The system clock can be set using the following command from Privileged EXEC mode:

● **clock set <HH:MM:SS> <MONTH> <DAY> <YEAR>**

TDCSwitch# clock set 09:25:00 December 11 2020

<span id="page-13-2"></span>3.3.7 Generate a public/private key-pair

Instructions on performing this can be found in section 5.1 of this document.

### <span id="page-14-0"></span>3.3.8 Configure SSH for Remote Administration

**NOTE:** This is optional and only required if SSH is required for remote administration.

Instructions on performing this can be found in section 4.1 of this document.

<span id="page-14-1"></span>3.3.9 Configure SSH Tunnel for Trusted Path

Instructions on performing this can be found in section 4.4 of this document.

#### 3.3.10 Ensure that the DNS Server is Disabled

<span id="page-14-2"></span>The DNS server is disabled by default. However, the administrator can verify this by running the following command:

TDCSwitch# show running-config | grep "ip dns server' TDCSwitch#

The command should yield no output, such as in the example above. A blank output means that the DNS Server is not configured. This is the desired CC-Compliant output.

If the DNS Server were to be enabled, inputting the above command would yield the following result:

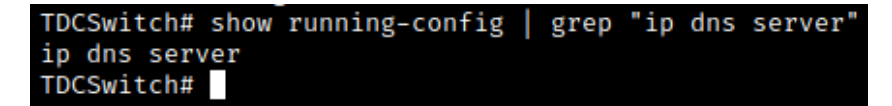

In the case that the DNS Server is enabled, it must be disabled with the following command:

TDCSwitch# configure terminal TDCSwitch(config)# no ip dns server

<span id="page-14-3"></span>3.3.11Configure a Syslog Server

Instructions on performing this can be found in section 4.3 of this document.

**NOTE:** The Random Number Generator does not need to be configured and is automatically functional when the TOE has completed boot up.

Official documentation on the Klas Voyager TDC Switch with additional information may be found in the link below:

o [https://helpdesk.klastelecomservices.com/customer/en/portal/topics/1070295-voyager--](https://helpdesk.klastelecomservices.com/customer/en/portal/topics/1070295-voyager---tactical-data-center/articles) [tactical-data-center/articles](https://helpdesk.klastelecomservices.com/customer/en/portal/topics/1070295-voyager---tactical-data-center/articles)

# <span id="page-15-0"></span>**4 Audit Logs**

The TOE is a standalone device that can be configured to export audit events securely to an external syslog server using SSHv2. The audit logs are transmitted to the external syslog server in real time. The TOE also stores audit records locally in a local audit log file store in volatile memory. The TOE stores log files locally as Audit log and System log. The Audit log file stores the CLI commands entered by the user while the System log stores the general system log messages.

The log files can be read only by an authorized Security Administrator but cannot be modified. Each log file is deleted when it reaches a size of 10MB and a new log file is created.

Below is an example of audit logs generated by the TOE which fulfill the requirements for auditable events:

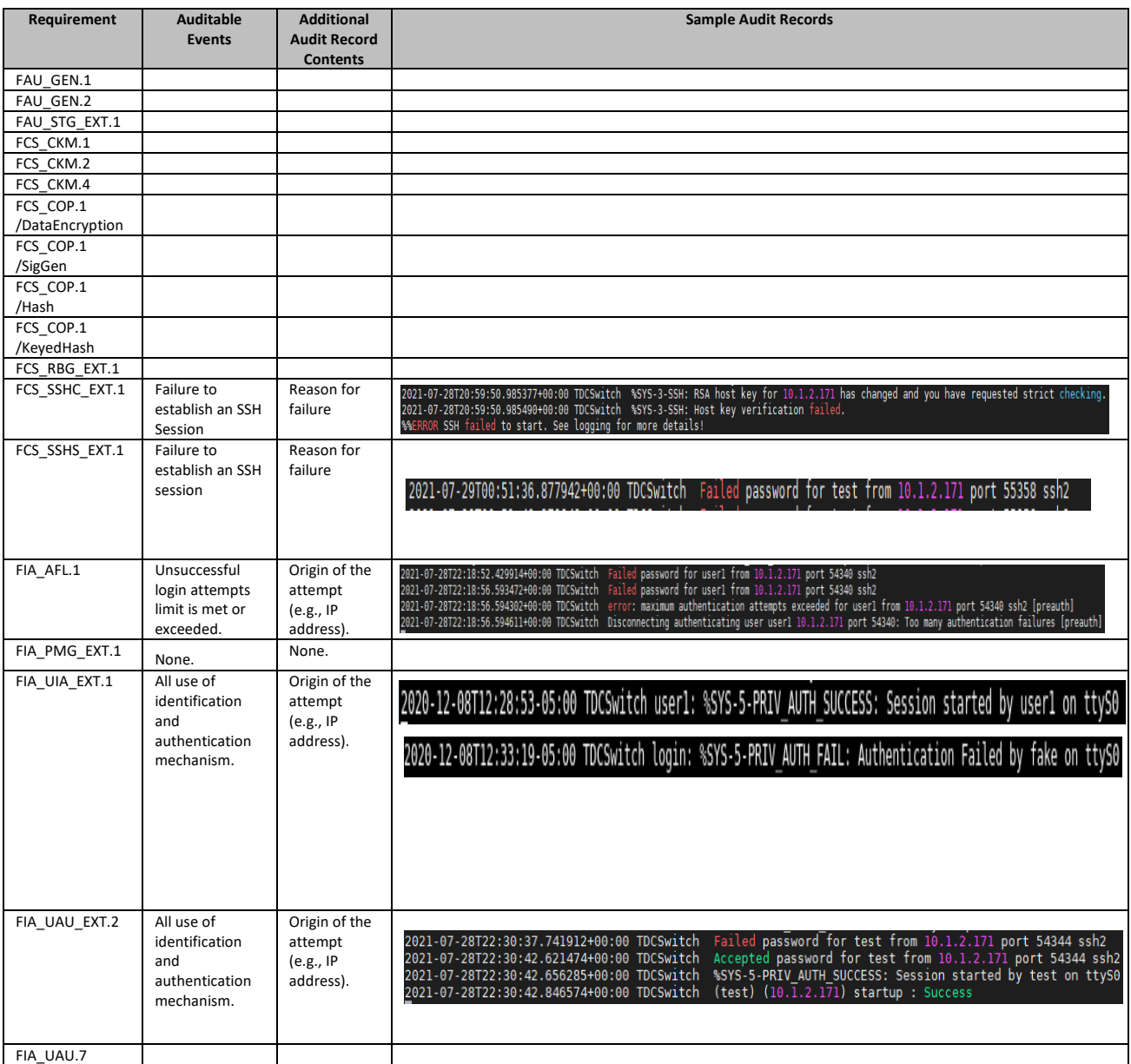

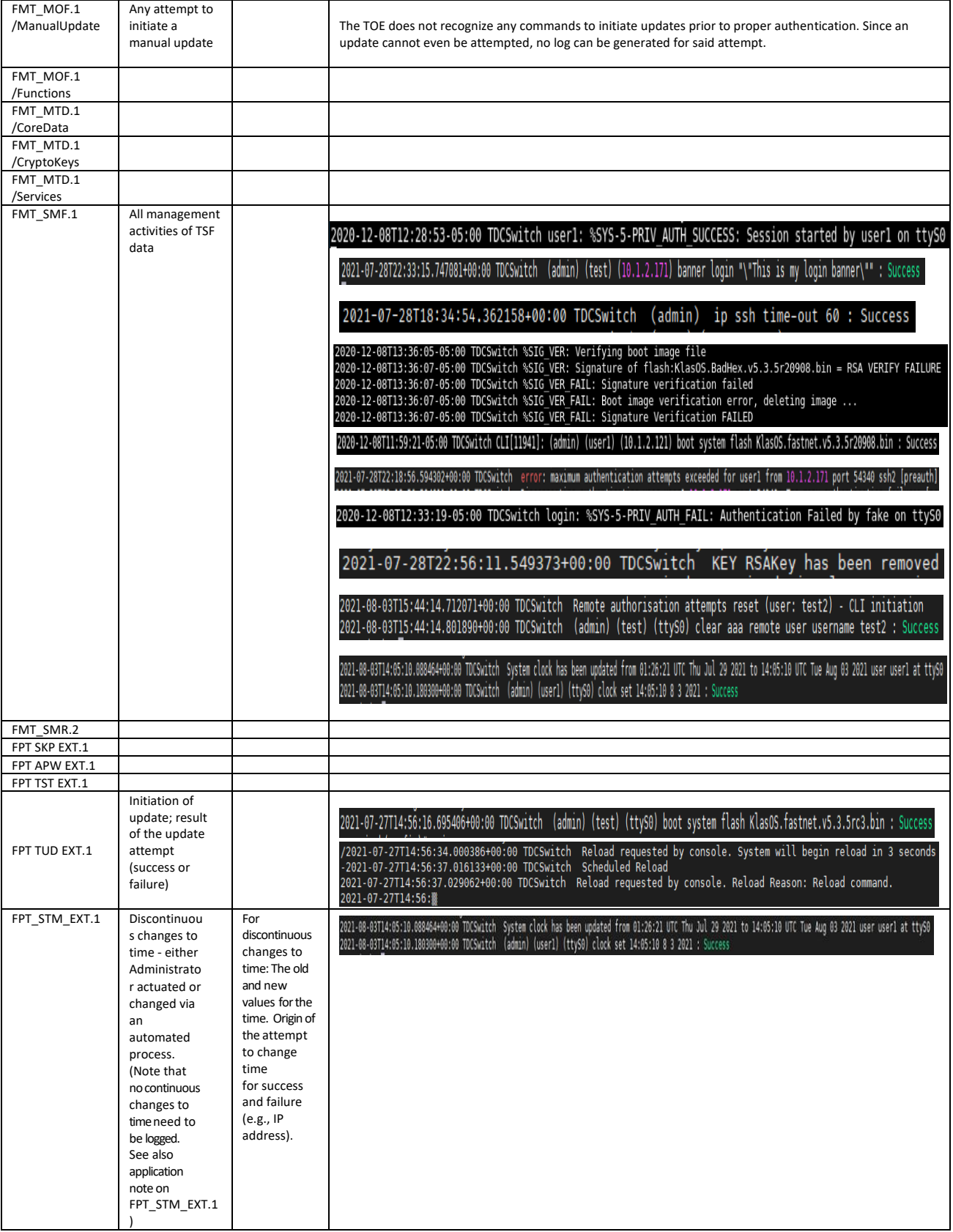

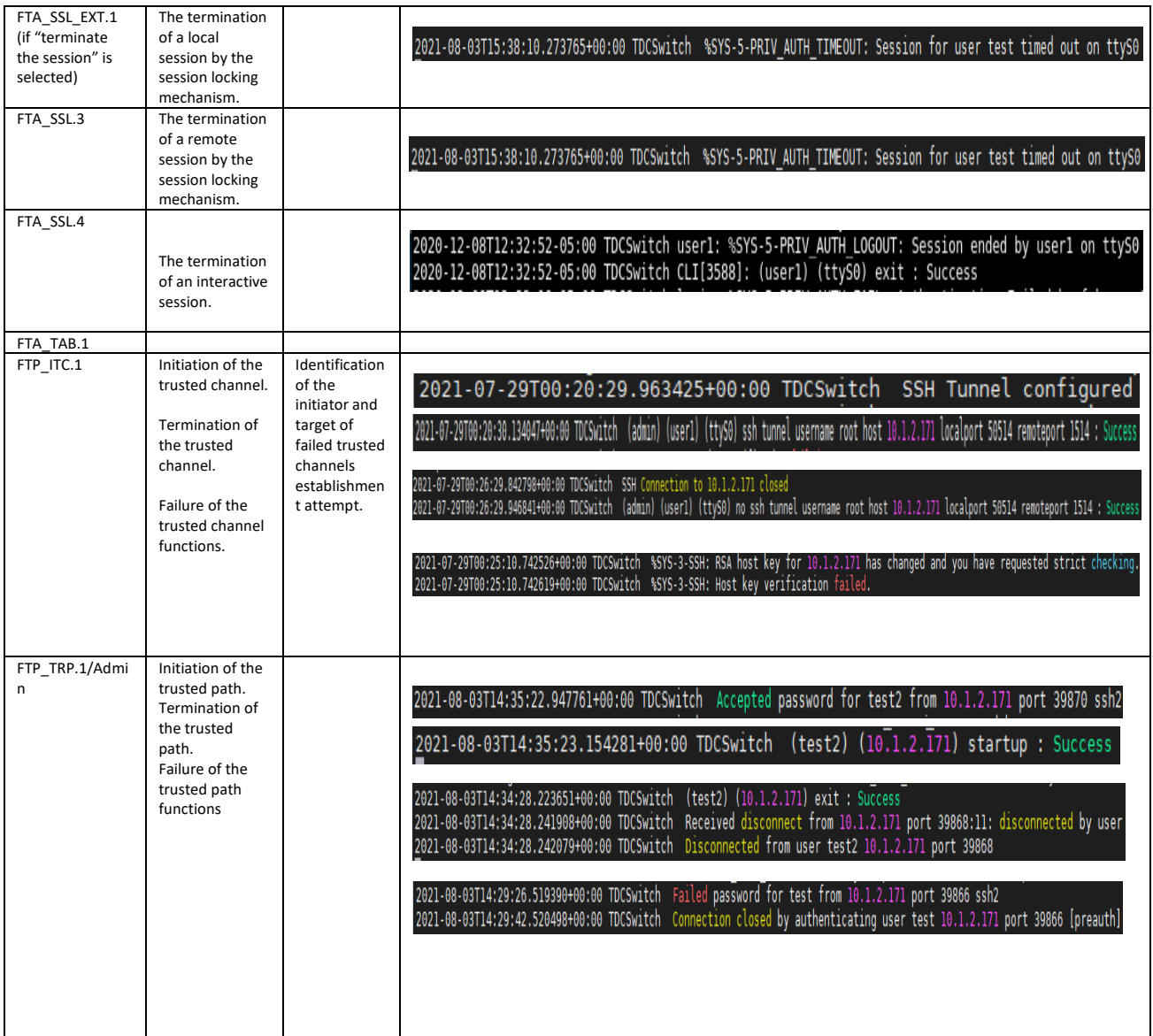

# <span id="page-18-0"></span>**5 Configuring Secure Communications**

# <span id="page-18-1"></span>5.1 **Using SSH for Remote Administration**

The TOE is capable of being remotely administrated through the use of SSH. Remote authentication is achieved either through the use of a public key or password. The TOE will default in authenticating with a public key first. If no public key is found, then it will resort to password authentication.

SSH server on the TOE is restricted to the following algorithms:

- Encryption using AES-CBC-256 or AES-CBC-128
- Public key authentication using SSH-RSA, ECDSA-SHA2-NISTP256 or ECDSA-SHA2-NISTP384
- Integrity using HMAC-SHA1, HMAC-SHA2-256, or HMAC-SHA2-512
- Key exchange using DIFFIE-HELLMAN-GROUP14-SHA1, ECDH over NIST P256 with SHA2 or ECDH over NIST P384 with SHA2.

These algorithms are not configurable by the TOE. Attempting to authenticate with an unsupported algorithm will result in a failure to establish a connection.

Should a connection to the session be broken at any time, it will become inactive and terminate. The user is then required to establish a new session.

To enable SSH server on the TOE, do the following:

● Generate a host key. Section 4.3 describes how to do this. **NOTE:** The key-pair stored in flash is the one that will be used as the SSH host key**.**

The following commands can be used to configure SSH authentication-retries (default is 3) and SSH time-out (default is 60 seconds) if required:

● **Line authentication-retries <number of retries>**

### TDCSwitch(config)# ip ssh authentication-retries 3

● **ip ssh time-out <number of seconds>**

### TDCSwitch(config)# ip ssh time-out 120

The administrator may re-establish a user's access with the following command:

• **clear aaa remote user username <name of user>**

TDCSwitch# clear aaa remote user username userl

**NOTE:** The TOE will always allow a user to authenticate using the local console port, even if the user account is locked. This behavior is not configurable.

The user may terminate the active session using the **exit** command.

# <span id="page-19-0"></span>5.2 **Adding a Public Key to an SSH or Syslog Server**

In order to configure an SSH tunnel on the TOE, the generated public key must be copied to the syslog or SSH server authorized key file. This is the same keypair used by the TOE SSH Server for the Host Key. To view the public key from the TOE, run the following command in privileged EXEC mode:

TDCSwitch# show ip ssh SSH Enabled - version 2 Keys in OpenSSH format: ssh-rsa AAAAB3NzaClyc2EAAAADAQABAAABAQDLlaiG6ce2F/gIicodr0MpUQj2cyKLLg4xX9exOUBMtUqaDy15deOMV2yEHNVVU5y/Xt4yL5+pwKFiCwI0xqw3rmiAP+806VQ c/UVA/JyGs63qJLyI515Rv+Uu7HWqPqYaw3Nin+kfSZeekV73k/Yty9RlG2HcP2YraSJgcH+ReYfI9qf6byLoVymkbGbnpmjs+L4v/m+63si3AanWqCwTmNZ47aCM5eyo//48Sl IaGeZQ0w4HOtPCsxN98/axGBTQu9tS/shqUcyrslrOIjEA5L6UoWMJnQf/kHfMRIqMpj2vui0rc9kdMMYPLV42NGFG6/jiLB6yY1qKj0rRcwyN klasrsakey

The TOE will initiate a rekey after 1 gigabyte of data has been transferred or 1 hour of time has elapsed; whichever comes first. The rekey parameters are not configurable.

# <span id="page-19-1"></span>5.3 **Adding an SSH Server Host Key to the TOE known\_hosts**

Ensure that strict host key checking is enabled. Run the following command in global configuration mode:

### TDCSwitch(config)# ip ssh strict hostkey checking

Add the SSH server's hostkey to the known\_hosts file on the TOE. Run the following commands in global configuration mode to add the hostkey on the TOE:

- **ip ssh known-hosts**
- **key-string <server ip address> <public key algorithm> <key data>**

Replace <server ip address> with IP address of syslog server Replace <public key algorithm> with the server's public key algorithm Replace <key data> with the public key string.

Below is an example of the above two commands being executed:

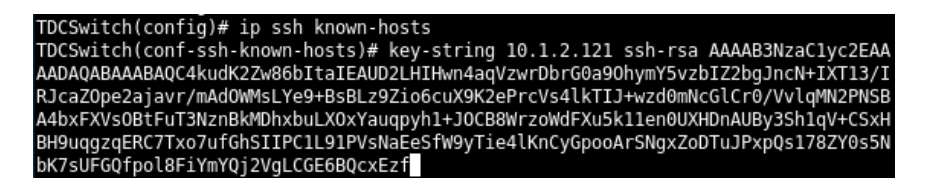

To view the entries in the known\_hosts file on the TOE, run the following command in privileged EXEC mode:

### TDCSwitch# show ip ssh known-hosts

10.1.2.121 ssh-rsa AAAAB3NzaC1yc2EAAAADAQABAAABAQC4kudK2Zw86bItaIEAUD2LHIHwn4aqVzwrDbrG0a90hymY5vzbIZ2bgJncN+IXT13/IRJcaZ0pe2ajavr/mAd0 /wMsLYe9+BsBLz9Zio6cuX9K2ePrcVs4lkTIJ+wzd0mNcGlCr0/VvlqMN2PNSBA4bxFXVsOBtFuT3NznBkMDhxbuLXOxYauqpyh1+JOCB8WrzoWdFXu5k11en0UXHDnAUBy3Sh1q V+CSxHBH9uqgzqERC7Txo7ufGhSIIPC1L91PVsNaEeSfW9yTie4lKnCyGpooArSNgxZoDTuJPxpQs178ZY0s5NbK7sUFGQfpol8FiYmYQj2VgLCGE6BQcxEzf

To delete a specific entry in the known hosts file, run the following commands in global configuration mode:

● **ip ssh known-hosts**

### ● **no key-string <server ip address> <public key algorithm>**

Replace <server ip address> with IP address of syslog server Replace <public key algorithm> with the server's public key algorithm

Below is an example of the above two commands being executed:

TDCSwitch(config)# ip ssh known-hosts TDCSwitch(conf-ssh-known-hosts)# no key-string 10.1.2.121 ssh-rsa

To clear all entries in the known\_hosts file, run the following command in privileged EXEC mode:

### TDCSwitch# clear ip ssh known-hosts

### <span id="page-20-0"></span>5.4 **Configuring an SSH Tunnel**

The Security Administrator can start the SSH tunnel and stop the SSH tunnel. To configure the SSH tunnel on the TOE, run the following command in global configuration mode:

● **ssh tunnel username <username> host <syslog server IP> localport <port> remoteport <port>**

TDCSwitch(config)# ssh tunnel username root host 10.1.2.121 localport 50515 remo teport 1514

- $\circ$  Replace <username> with the correct username on the syslog server we will be building the SSH tunnel to.
- o The <syslog server IP> is the IP address of the syslog server.
- o Localport can be any unused port on the TOE.
- $\circ$  Remote port is the port the syslog server will be listening to for incoming syslog messages.

To terminate the SSH tunnel on the TOE, run the following command in global configuration mode:

● **no ssh tunnel username <username> host <syslog server IP> localport <port> remoteport <port>**

TDCSwitch(config)# no ssh tunnel username root host 10.1.2.121 localport 50515 r emoteport 1514

The SSH tunnel will attempt to reconnect automatically when it detects the connection to the remote SSH server is broken. An administrator can also manually restart the tunnel by performing the following commands in global configuration mode:

- $\bullet$  no ssh tunnel username <username> host <syslog server IP> localport <port> remoteport <port>
- ssh tunnel username <username> host <syslog server IP> localport <port> remoteport <port>

TDCSwitch(config)# no ssh tunnel username root host 10.1.2.121 localport 50515 r<br>emoteport 1514 TDCSwitch(config)# ssh tunnel username root host 10.1.2.121 localport 50515 remo teport 1514

# <span id="page-22-0"></span>**6 Cryptographic Support**

### <span id="page-22-1"></span>6.1 **Cryptographic Key Generation**

The TOE can support the generation of one (1) EC/RSA cryptographic keypair as follows in Common Criteria evaluated mode. This keypair is used by both the SSH Server on the TOE for the SSH Host Key, and the SSH client on the TOE for establishing an SSH tunnel to a remote server:

- EC keys of size 256 or 384
- RSA keys of size 2048 or 3072

Before keys can be generated, a domain name must be configured on the TOE with the following command entered in global configuration mode:

### TDCSwitch(config)# ip domain-name klas.cc.test

Each private key generated is stored on the system flash and each key can be zeroized securely as per Common Criteria requirements.

### <span id="page-22-2"></span>6.1.1 SSH Host Key

The SSH host key is obtained from the generated keypair and is used for SSH remote administration of the TOE. To see details of existing keys generated, enter the '**show crypto key mypubkey all'** from privileged EXEC mode. The output will show the key names. To generate a new SSH host key, you need to firstly zeroize any existing keypairs. Instructions on zeroizing cryptographic keys can be found on section 5.3 'Cryptographic Key Zeroization' of this document.

### <span id="page-22-3"></span>6.1.2 Generating Key Pairs

1. ECDSA Keypair

To generate an ECDSA keypair do the following in global configuration mode:

**crypto key generate ec keysize <256|384> label <label name>**

|TDCSwitch(config)# crypto key generate ec keysize 256 label ECKeyExample

The <label name> is a unique identifier for the key.

2. RSA Keypair

To generate an RSA keypair do the following in global configuration mode:

**crypto key generate rsa general-keys modulus <2048|3072> label <label name>**

# TDCSwitch(config)# crypto key generate rsa general-keys modulus 2048 label RSAKe<br>yExample

The <label name> is a unique identifier for the key.

Running the same command again with the same label name will overwrite the existing key with that label name.

### <span id="page-23-0"></span>6.2 **Information on Crypto Key Generation**

Crypto keys are generated in pairs: one private and one public key. If the user repeats the command using the same label name then the old keypair will be zeroized and a new keypair created.

Key-pairs are not stored in the configuration and private keys are not visible by a user or administrator. The administrator can see what keys have been generated by executing the command from privileged EXEC mode:

- **show crypto key mypubkey <all | rsa | ec>**
	- $\circ$  This will output details of the generated keys and the public component. The private key will not be displayed.
	- $\circ$  The Key name field corresponds to the label name. The Key type field displays if the key is RSA or ECDSA. The Key storage field displays the secure partition the key is stored in.
	- o Use **'all'** to display all keypairs. Use **'ec'** to display EC keypairs. Use **'rsa'** to display RSA keys

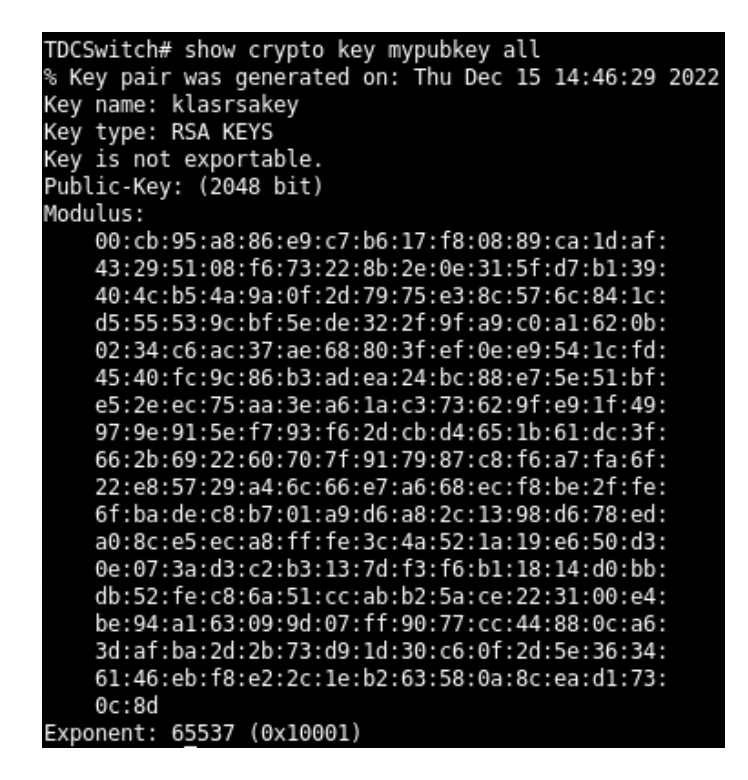

Keypairs are persistent across reboots as they are stored in secure flash partitions. If the error **"% Please define a domain-name first.**" is displayed after trying to run the crypto key generate command then the administrator is required to configure a domain-name using the **'ip domain-name <domain-name>'** command from global configuration mode.

## <span id="page-24-0"></span>6.3 **Cryptographic Key Zeroization**

Cryptographic keys can be zeroized using the following methods:

Zeroize the individual key stored in flash:

### o **crypto key zeroize <ec|rsa> <label name>**

where the <label name> matches the Key name in flash.

TDCSwitch(config)# crypto key zeroize rsa RSAKeyExample

### TDCSwitch(config)# crypto key zeroize ec ECKeyExample

- Zeroize all existing keys:
	- o **crypto key zeroize**

#### TDCSwitch(config)# crypto key zeroize

● Generating a new key will immediately overwrite and erase any existing keys and replacing the old keys with a new key value.

### <span id="page-24-1"></span>6.4 **Self Tests**

The TOE performs the following self-tests:

● Integrity check of the firmware image (during bootup):

During system boot the TOE performs an integrity check of the installed firmware by comparing the RSA 4096 using SHA-256 digital signature of the firmware image. This happens before any configuration has been loaded or any interfaces are enabled. If signature verification fails, all SSH functionality is disabled.

● Cryptographic algorithm known-answer tests (during bootup):

All approved cryptographic algorithms are tested at boot using known-answer tests. If any cryptographic algorithm or entropy tests fail, the TOE will immediately reboot. An error message will be displayed on the console.

● Entropy self-tests (continuous, bootup and on-demand):

The entropy noise source health tests are performed during bootup as part of the self-tests. They also are run continuously during system runtime. If any of the entropy health tests fail, the system will reboot immediately and an error message will be displayed to the console.

If any cryptographic algorithm known-answer tests or entropy self-tests failures are observed, the user should no longer use the device for cryptographic operations with the current firmware image. The user should try to load a new firmware image and check if the issue still occurs. If the problem continues to exist please discontinue usage of the device and contact Klas Telecom for assistance.

# <span id="page-26-0"></span>**7 Operational Modes**

When a Klas FastNet Series Switch is initially installed, it is under normal operational mode. After initial installation, the device must still be placed into its evaluated common criteria mode configuration by performing the steps described in Section 3.3 of this guidance. Once configured in its evaluated configuration, the switch is considered to be running in Common Criteria mode and will perform the functions as described.

# <span id="page-27-0"></span>**8 References**

The following documents were created and evaluated as part of the Klas FastNet Series Switches CC evaluation:

- Klas FastNet Series Switches KlasOS 5.3 Common Criteria Configuration Guide [AGD} version 1.0
- Klas Fastnet Series Switches KlasOS 5.3 Security Target [ST] version 1.7

# **End of Document**